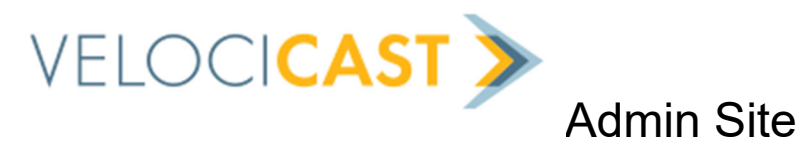

# **Monitor**-

Click on a lane event to view sale day summary/online users

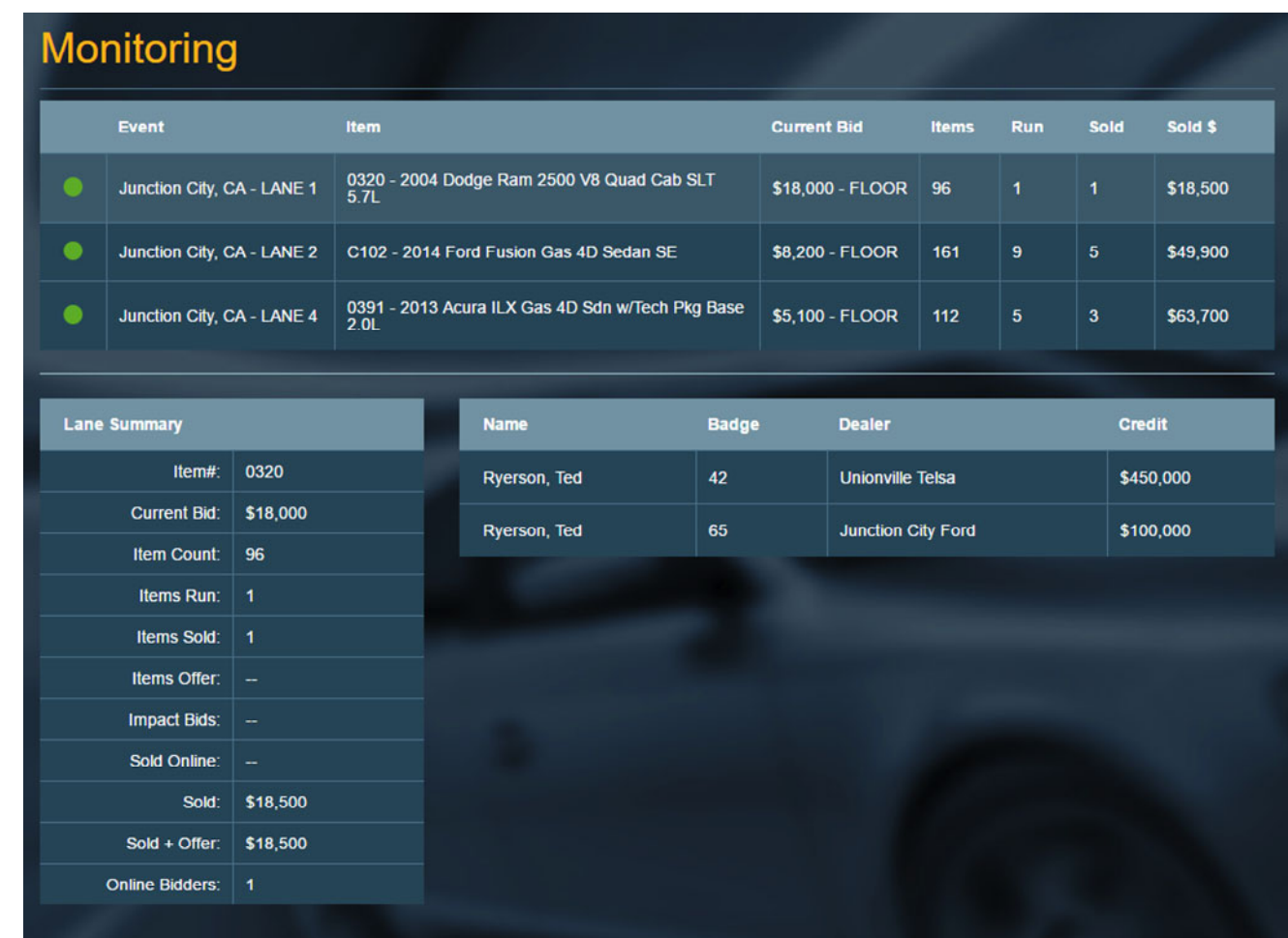

## 5 main sections:

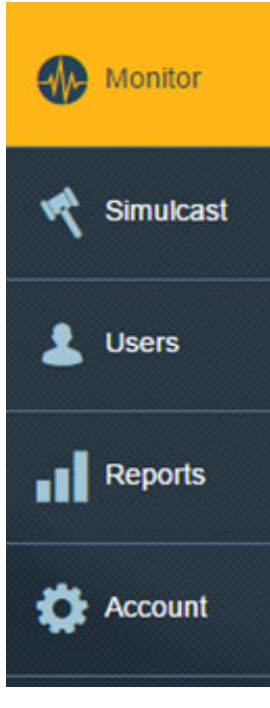

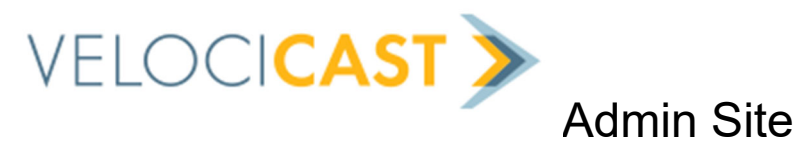

## **Simulcast**-

All built lanes are listed here. Click the Gear logo on the desired lane then make your selection from the menu:

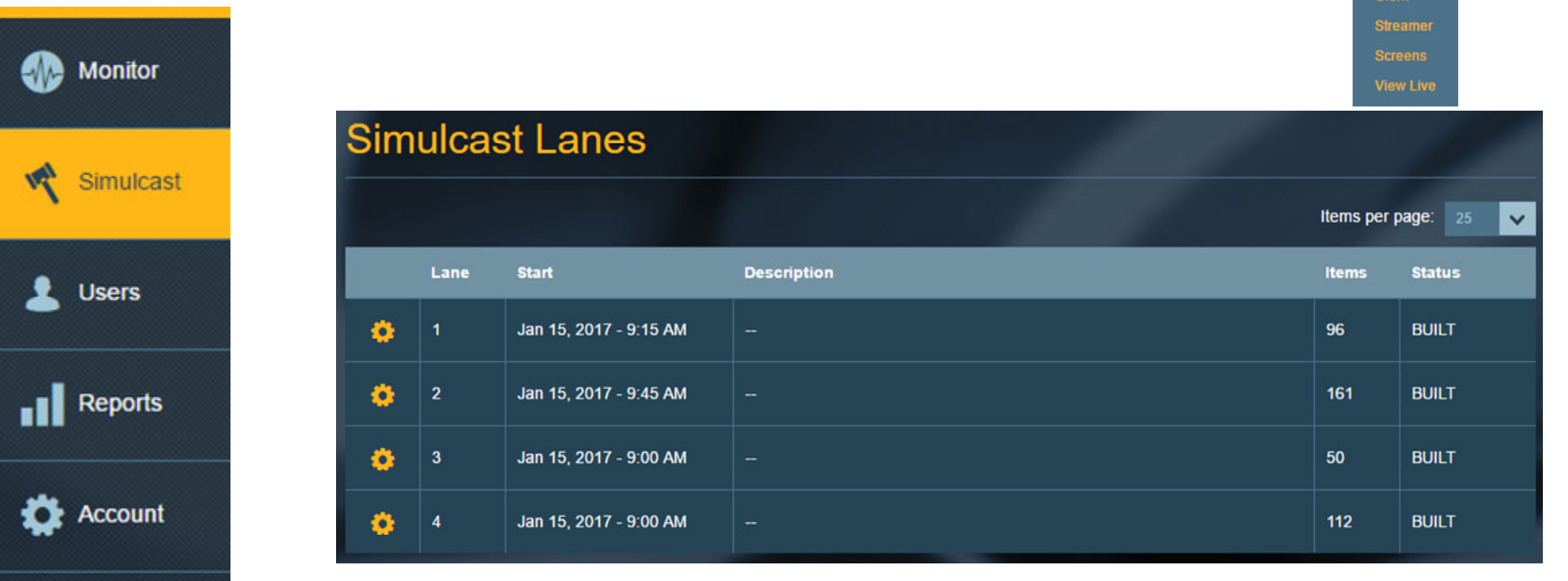

**View Live** launches a bidder client to see what the customers

are seeing in this lane. NOTE: **Edit**, **Clerk**, **Streamer**, and **Screens** sections are managed by EDGE Admin – ONLY use this section if the auction is NOT using EDGE Admin.

5 main sections:

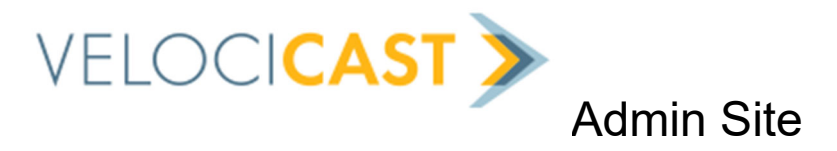

#### **Users**-

NOTE: Users are managed by EDGE Admin – ONLY use these options if the auction is NOT using EDGE Admin.

### 5 main sections:

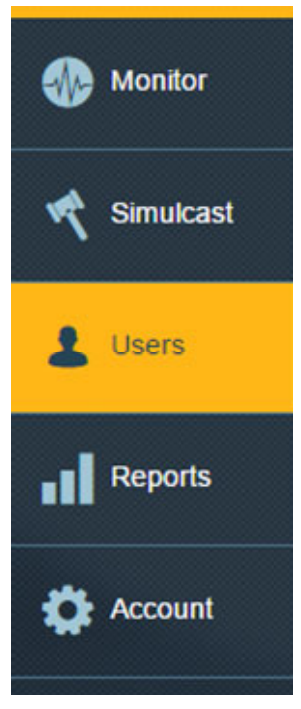

#### All buyers/sellers that have attended a simulcast are listed here.

Add a user by clicking on the Add button in the upper right corner of the screen.

Search for a user by entering part of their name or email address in the 'Search:' box.

Edit (or delete) a user by clicking on the Gear icon next to their name.

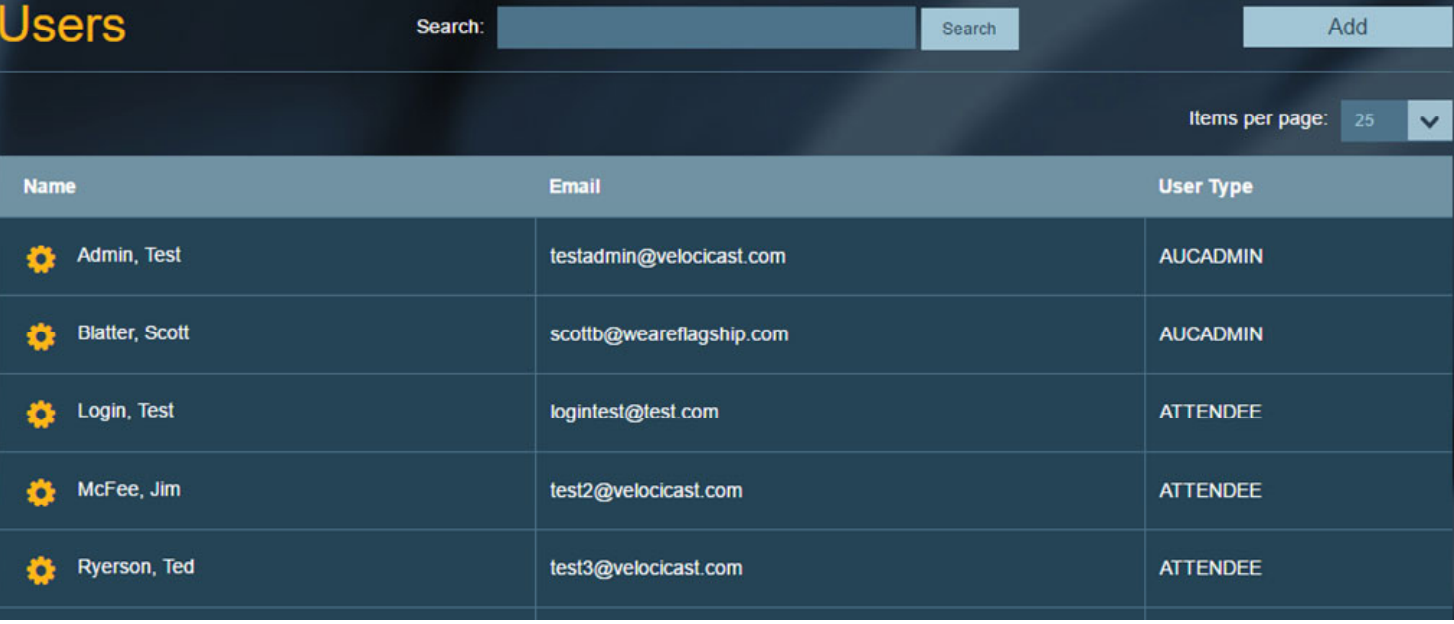

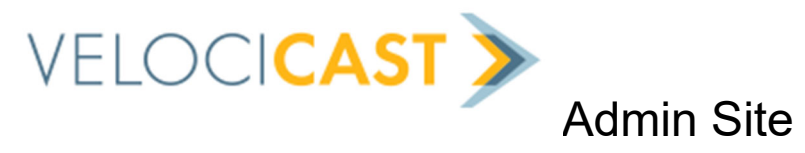

# **Reports\***-

Use the drop-down menu to select the desired section.

#### 5 main sections:

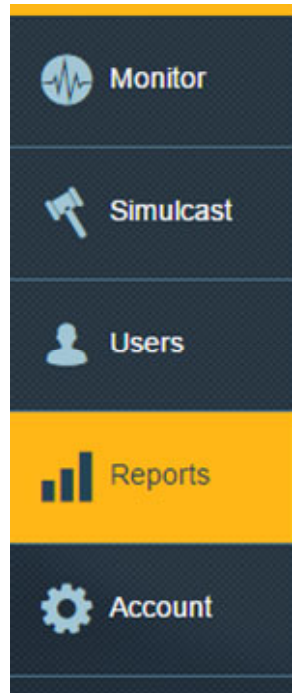

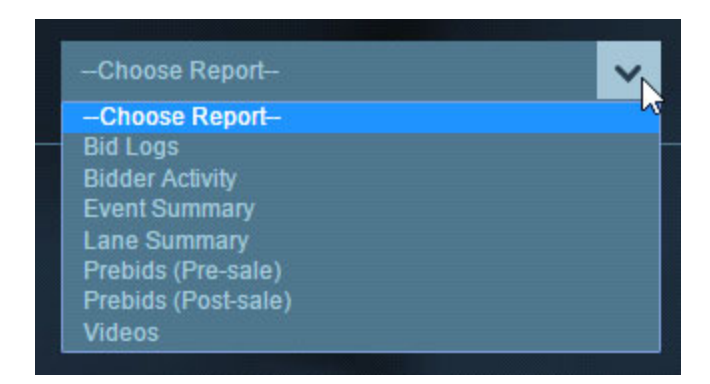

\*Video Reports only available if auction purchased EDGE Simulcast DVR

#### Then select the date and/or lane to view the desired information.

A note about videos: the video report page shows a video playback with a drop-down menu below it to select which Run Number to view. To the right of the playback is the bid log that plays out along with the video for the selected Run Number to show clerk actions. These videos are available in Velocicast Admin for up to 7 years and can be downloaded for local storage onto any PC or network storage device.

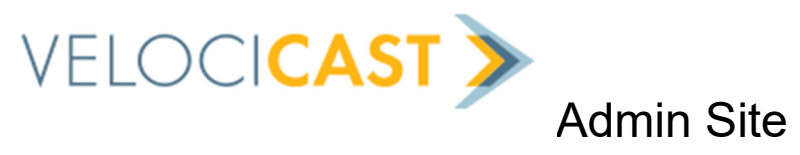

# **Account**-

Use this section to change default global settings on all lanes, for either Clerk or Floor Screen. Once this has been configured, it will default to these settings every time.

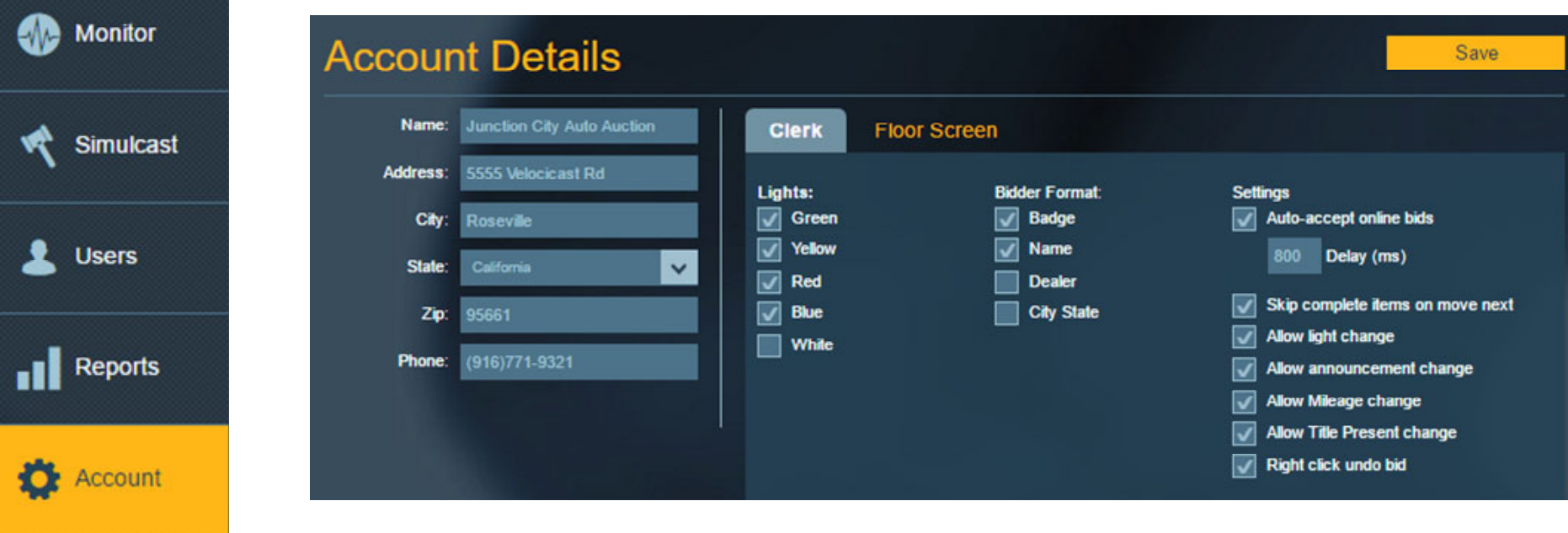

## 5 main sections: